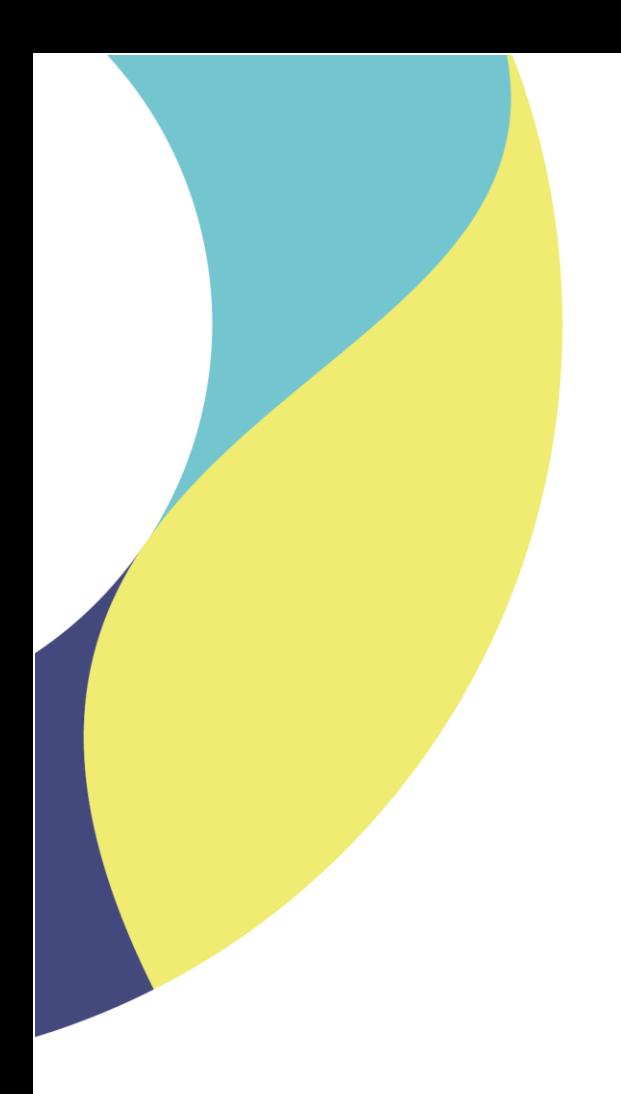

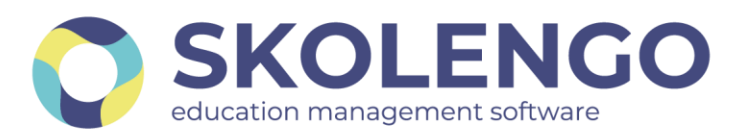

# **SIMPLIFIER LA DIGITALISATION DES ÉTABLISSEMENTS**

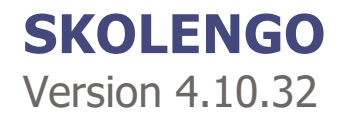

**Date du document** : 10/06/2021 | **Version** : V1.0 **Contact** : Frédéric BOUCHET

Les données contenues dans le présent document et ses annexes sont confidentielles. Ces données ont été rassemblées et préparées pour le seul usage présent et doivent donc être traitées comme de l'information confidentielle de Skolengo. Ce document étant la propriété de Skolengo, il ne pourra être divulgué à des tiers sans l'accord préalable et écrit de Skolengo.

# **TABLE DES MATIERES**

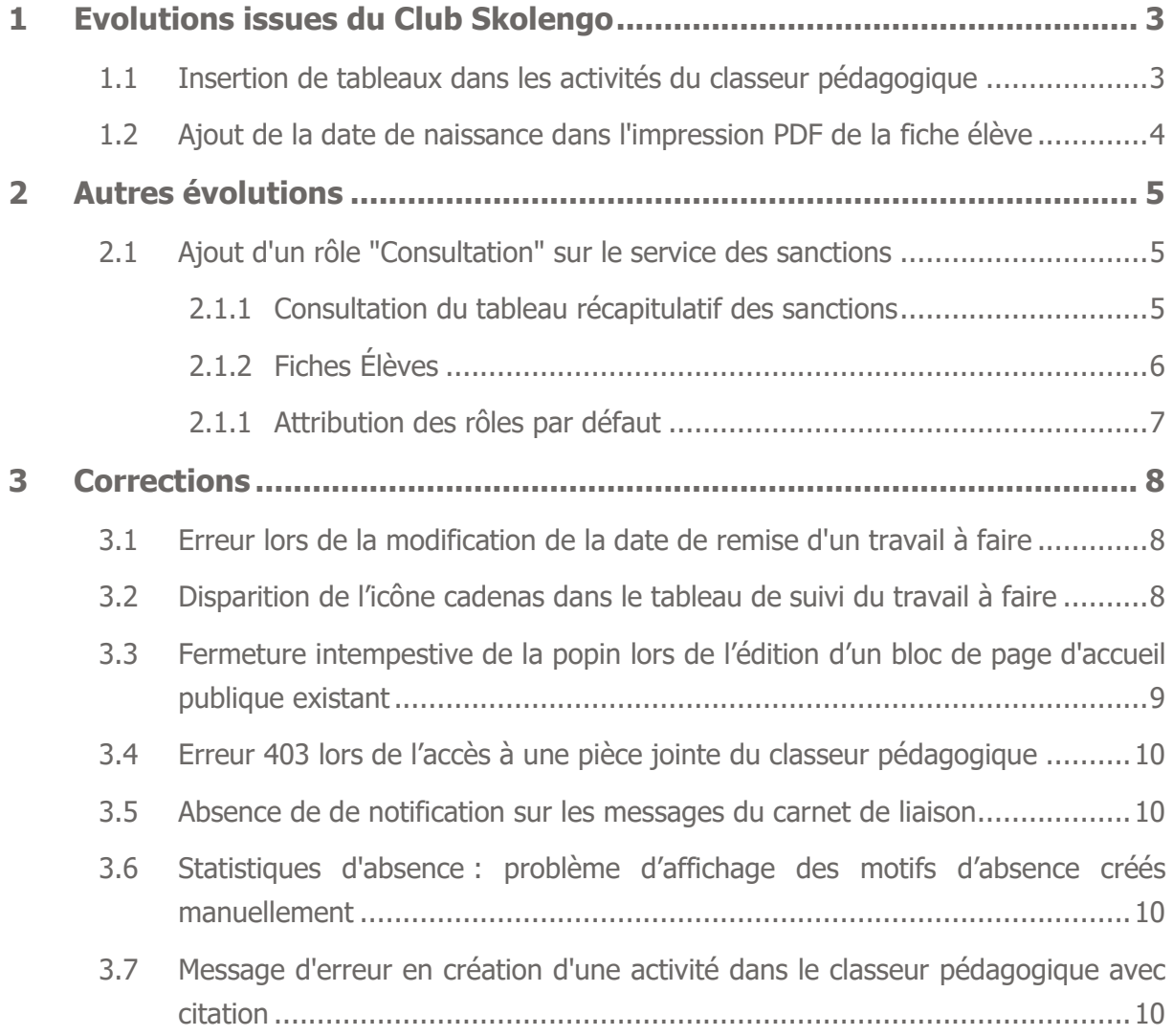

# <span id="page-2-0"></span>**1 Evolutions issues du Club Skolengo**

#### <span id="page-2-1"></span>**1.1 Insertion de tableaux dans les activités du classeur pédagogique**

L'objectif de cette évolution est de permettre aux enseignants d'insérer des tableaux dans le contenu des activités du classeur pédagogique.

En tant qu'enseignant, il est désormais possible :

- d'insérer un tableau dans une activité du classeur pédagogique.
- d'insérer plusieurs tableaux avec des propriétés différentes dans une activité du classeur pédagogique.
- de mettre en forme le contenu des cellules du tableau inséré dans l'activité.
- de modifier un tableau initialement inséré dans une activité du classeur pédagogique.
- de supprimer le tableau inséré dans une activité du classeur pédagogique.

Un nouvel élément "Tableau" est ajouté dans la barre d'outils du champ de saisie du texte libre :

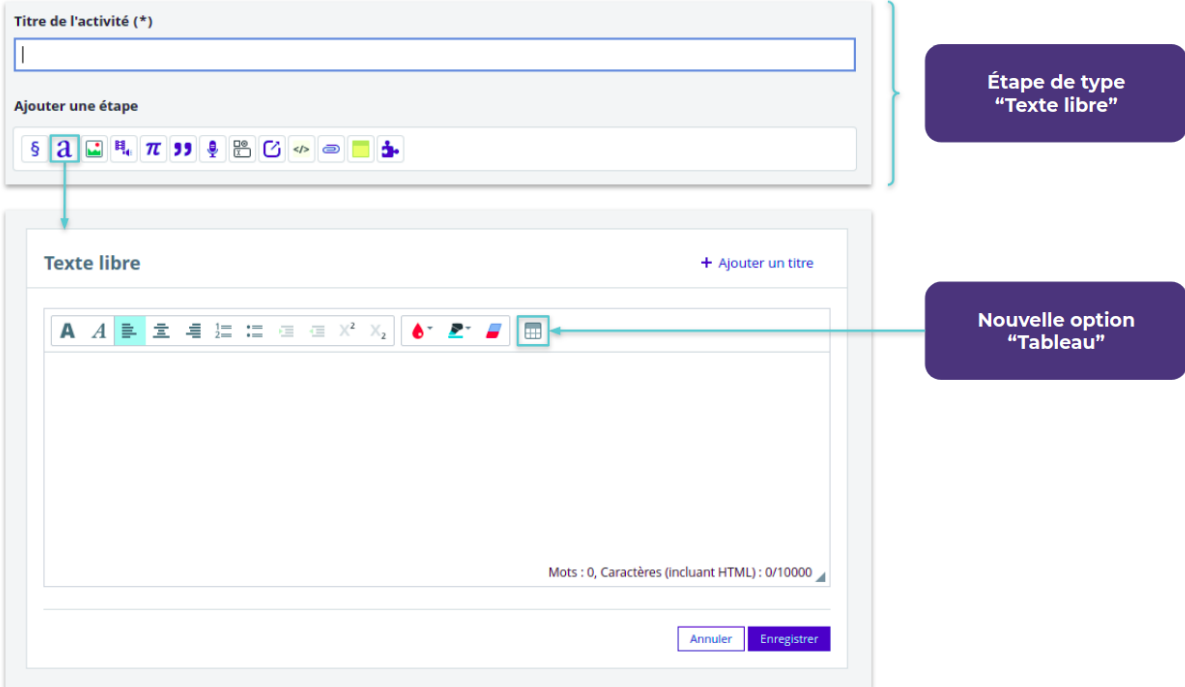

Ce nouvel élément permet d'insérer un tableau dans le contenu de l'étape. L'enseignant a la main sur les propriétés suivantes du tableau :

- Nombre de lignes
- Nombre de colonnes
- Taille du tableau
- Style de bordure

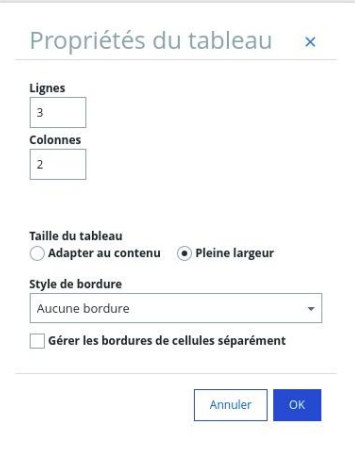

Suite à l'insertion du tableau, l'enseignant peut ajouter du contenu au tableau et le mettre en forme. Il est donc possible d'insérer un nouveau tableau dans une cellule du tableau initialement créé.

Le clic droit sur le tableau permet d'accéder aux actions suivantes :

- Coller
- Supprimer le tableau
- Propriétés du tableau

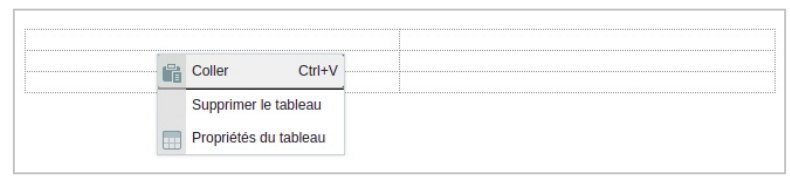

# <span id="page-3-0"></span>**1.2 Ajout de la date de naissance dans l'impression PDF de la fiche élève**

Le téléchargement de la fiche élève étant réalisé à un instant T, l'âge de l'élève indiqué sur ce document est amené à changer pendant l'année. Il a donc été jugé utile d'ajouter l'information de la date de naissance afin de pouvoir connaître l'âge réel d'un élève à tout moment.

Lors de l'impression d'une ou plusieurs fiches élèves, la date de naissance est affichée à côté de l'âge, au format JJ/MM/AAAA

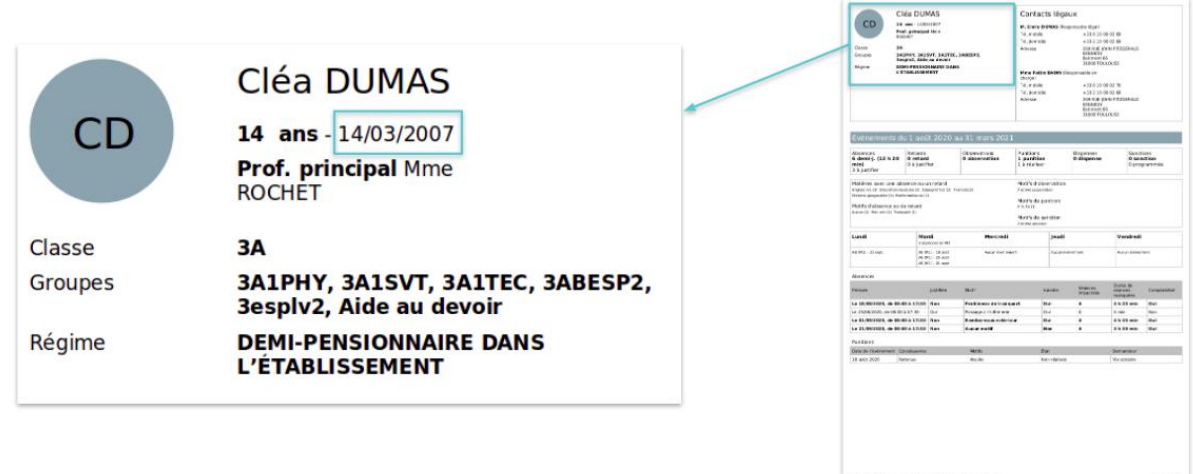

# <span id="page-4-0"></span>**2 Autres évolutions**

#### <span id="page-4-1"></span>**2.1 Ajout d'un rôle "Consultation" sur le service des sanctions**

Cette évolution est financée par la Région Grand Est

Actuellement, seul le rôle "Responsable sanctions" est disponible et attribué aux chefs d'établissement car ce sont les seules personnes habilitées à donner des sanctions. L'objectif de cette évolution est d'ajouter un nouveau rôle de consultation des sanctions qui permettra un meilleur suivi des sanctions des élèves par le personnel de vie scolaire.

Dans l'administration du service "Sanctions", deux nouveaux rôles sont disponibles :

- Consultation vie scolaire
- Consultation limitée

#### <span id="page-4-2"></span>**2.1.1 Consultation du tableau récapitulatif des sanctions**

Lorsque le rôle "Consultation vie scolaire" sur le service "Sanctions" est attribué à un utilisateur, ce dernier dispose :

- D'un nouveau service "Sanctions" disponible dans le regroupement "Scolarité" du menu de gauche
- D'un accès au tableau récapitulatif des sanctions en lecture seule
- D'un accès aux actions de téléchargement du registre et des statistiques sur les sanctions

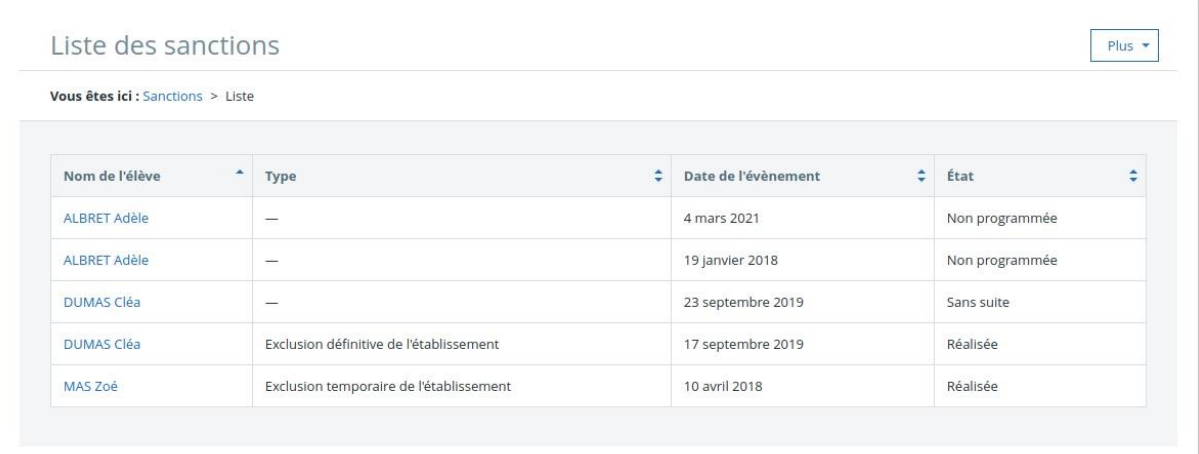

Pour chaque élève faisant l'objet d'une sanction, le nom de l'élève dans le tableau des sanctions permet d'accéder à sa fiche élève. Si l'utilisateur n'a pas accès au service "Fiches élèves", ce lien reste présent mais un message indiquera à l'utilisateur qu'il n'a pas les droits nécessaires pour consulter la fiche élève.

Avec le rôle "Consultation vie scolaire", les actions suivantes sont disponibles :

- Télécharger le registre
- Télécharger les statistiques

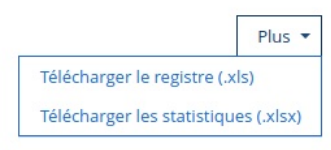

Les actions suivantes ne sont pas disponibles :

- Nouvelle sanction
- Modifier
- Supprimer
- Gérer les modèles

Si ce rôle est donné à des utilisateurs ayant le profil Élève, Parent ou Enseignant, il ne sera pas considéré et l'accès au tableau récapitulatif des sanctions sera refusé.

#### <span id="page-5-0"></span>**2.1.2 Fiches Élèves**

Lorsque les rôles "Consultation vie scolaire" ou "Consultation limitée" sur le service "Sanctions" est attribué à un utilisateur, ce dernier peut visualiser les sanctions d'un élève dans la liste des événements sur la fiche élève.

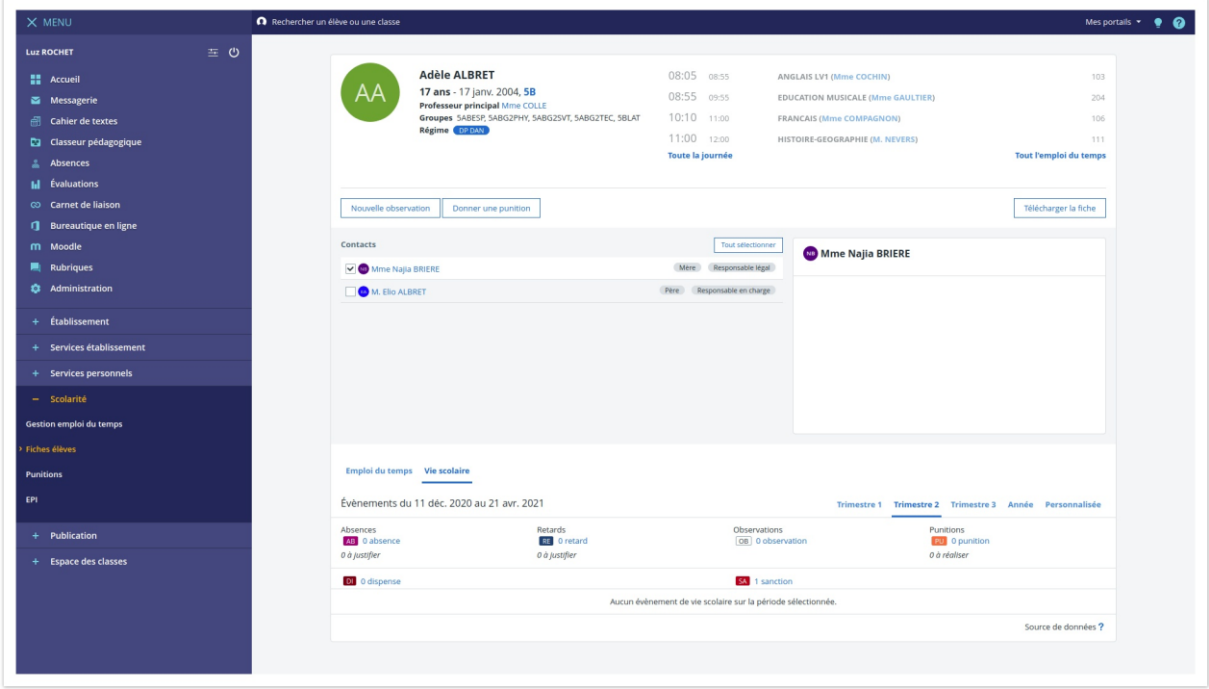

Suivant le profil et les responsabilités des utilisateurs, la consultation des sanctions sur la fiche élève est limitée aux élèves suivants :

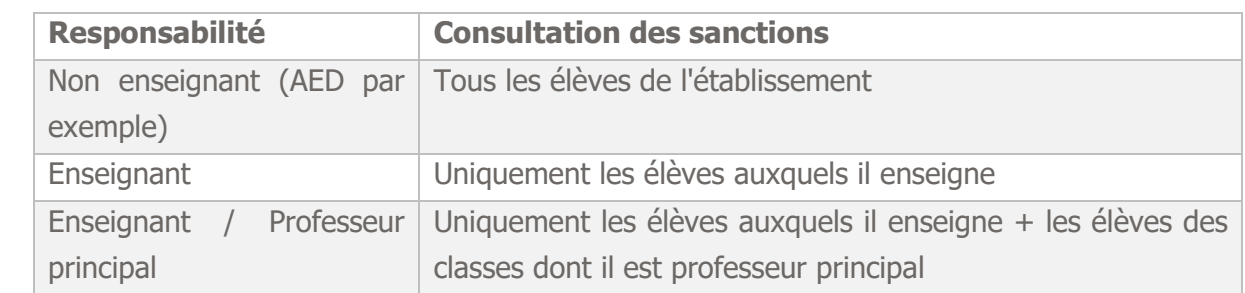

Si ce rôle est donné à des utilisateurs ayant le profil **Élève** ou **Parent**, il ne sera pas considéré et les sanctions dont l'élève fait l'objet ne seront pas affichées sur la fiche élève.

Au clic sur l'indication des sanctions de l'élève, une fenêtre modale liste les sanctions de l'élève sur la période sans aucune action possible (contrairement au rôle de responsable des sanctions qui peut modifier la sanction).

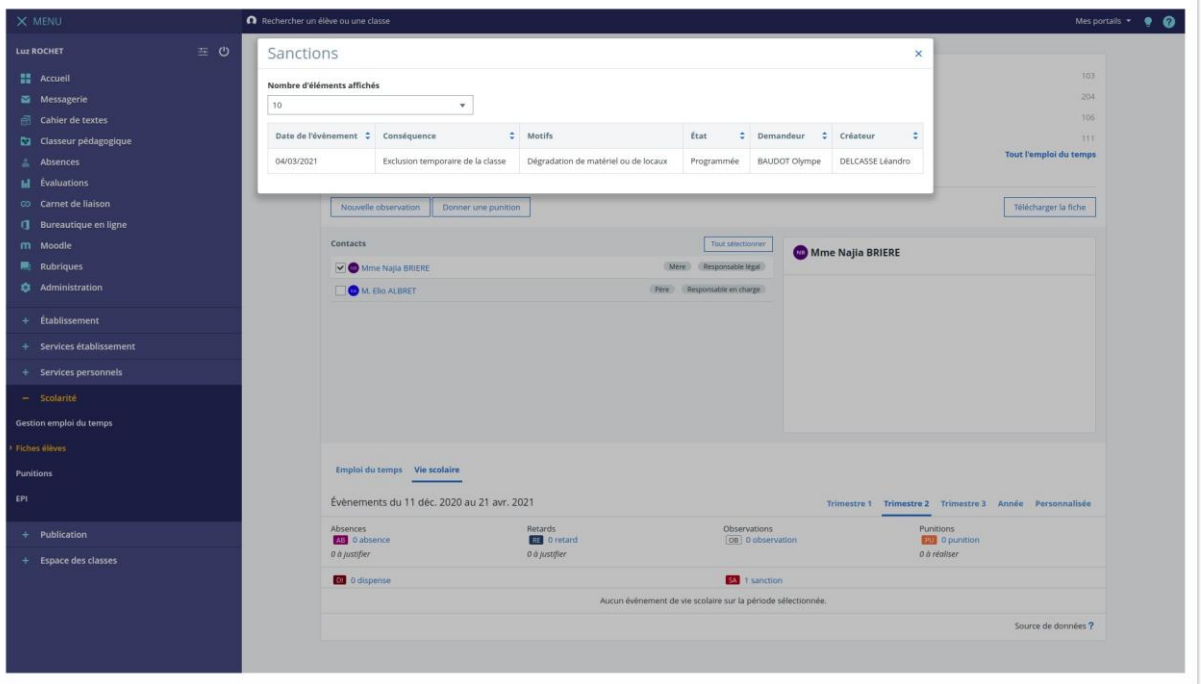

#### <span id="page-6-0"></span>**2.1.1 Attribution des rôles par défaut**

Par défaut, ces nouveaux rôles sont attribués aux utilisateurs suivants :

- Rôle "Consultation vie scolaire" : CPE (Fonction = EDUCATION et Discipline de poste = E0030 EDUCATION (CE ,CPE))
- Rôle "Consultation limitée" : Profil "Enseignant"

# <span id="page-7-0"></span>**3 Corrections**

Voici les principales corrections portées par cette version.

### <span id="page-7-1"></span>**3.1 Erreur lors de la modification de la date de remise d'un travail à faire**

Dans certains cas, lors de la modification de la date de remise d'un travail depuis l'onglet de synthèse des travaux à faire (bouton "Modifier la date de remise"), le message suivant "Une erreur est survenue lors de la récupération des destinataires" apparaissait. Ce dysfonctionnement est corrigé.

Dates de diffusion du travail à faire erronées

Dans certains cas, lors de la diffusion d'un travail à faire depuis le classeur pédagogique, sur des semaines à cheval sur deux mois, l'ordre d'affichage des dates était erroné :

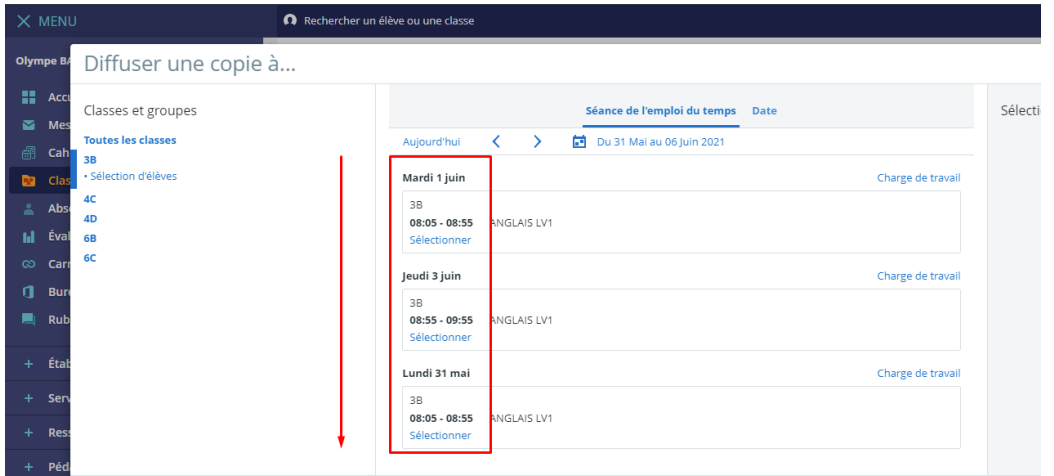

Ce dysfonctionnement est désormais corrigé.

### <span id="page-7-2"></span>**3.2 Disparition de l'icône cadenas dans le tableau de suivi du travail à faire**

Dans certains cas, l'icône cadenas qui indique que l'élève ne peut plus remettre de nouveaux travaux car un corrigé a été diffusé, ne s'affichait plus dans le tableau de suivi du travail à faire des élèves, dans la colonne qui indique l'état de remise.

Ce dysfonctionnement est désormais corrigé

# <span id="page-8-0"></span>**3.3 Fermeture intempestive de la popin lors de l'édition d'un bloc de page d'accueil publique existant**

Lors de l'édition d'un bloc de page d'accueil publique existant, après avoir sélectionné à la souris le titre du bloc "Sélection", la fenêtre ci-dessous se fermait automatiquement :

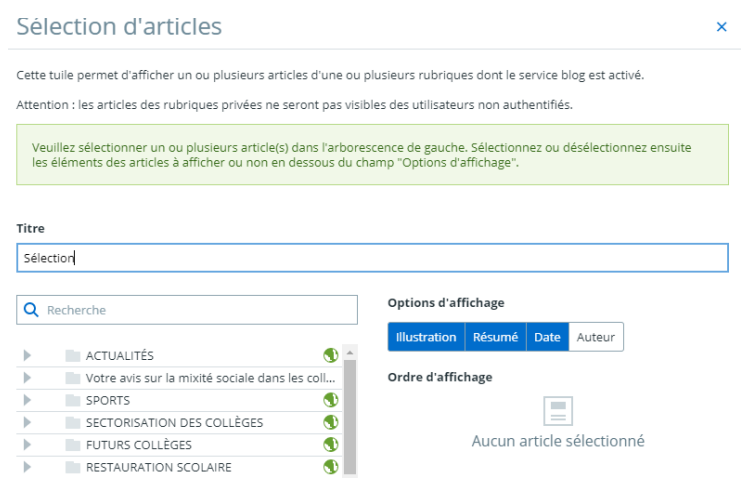

Ce dysfonctionnement est désormais corrigé.

# <span id="page-9-0"></span>**3.4 Erreur 403 lors de l'accès à une pièce jointe du classeur pédagogique**

Lorsqu'un CPE (rôle CPE sur le cahier de textes) tentait de télécharger une pièce jointe au sein d'une activité diffusée sur un cahier de textes, il obtenait une erreur 403. Ce dysfonctionnement est désormais corrigé.

#### <span id="page-9-1"></span>**3.5 Absence de de notification sur les messages du carnet de liaison**

Dans certains cas, suite à un envoi d'un message sur le carnet de liaison, aucune notification n'était reçue sur l'adresse mail externe du compte parent. Ce dysfonctionnement est désormais corrigé.

### <span id="page-9-2"></span>**3.6 Statistiques d'absence : problème d'affichage des motifs d'absence créés manuellement**

Lors de la génération des données croisées d'absentéisme, les motifs d'absence créés manuellement apparaissaient sous le code ADMIN\_VIESCO.GESTION\_ Ce dysfonctionnement est désormais corrigé.

# <span id="page-9-3"></span>**3.7 Message d'erreur en création d'une activité dans le classeur pédagogique avec citation**

Dans certains cas, lors de l'enregistrement d'une activité du classeur pédagogique contenant une citation, le message « une erreur est survenue » apparaissait. Ce dysfonctionnement est désormais corrigé.